# **Technisches Handbuch**

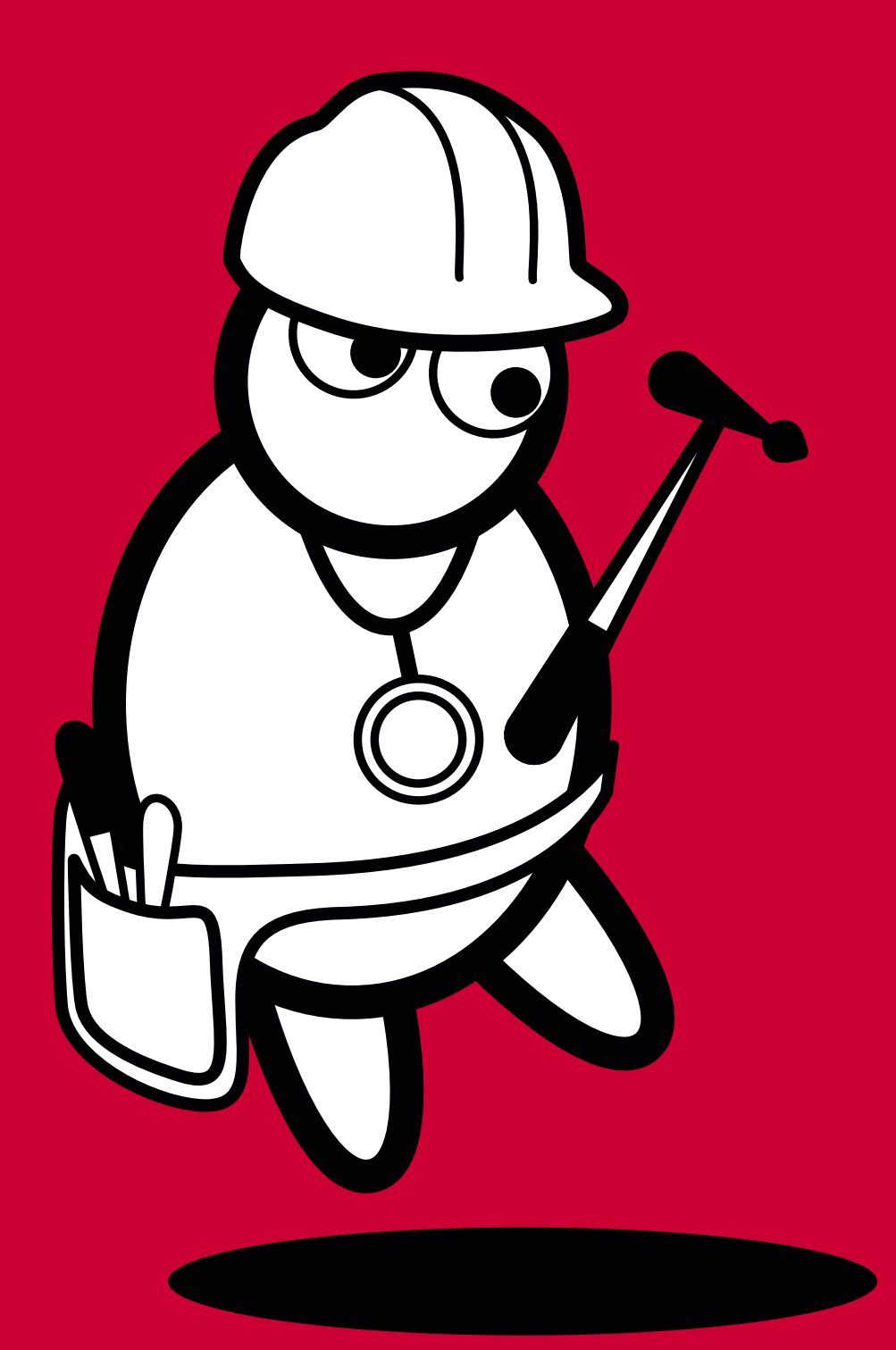

**DocCheck** 

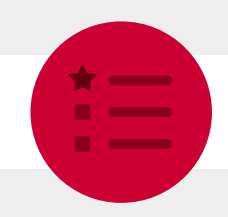

## **Inhaltsverzeichnis**

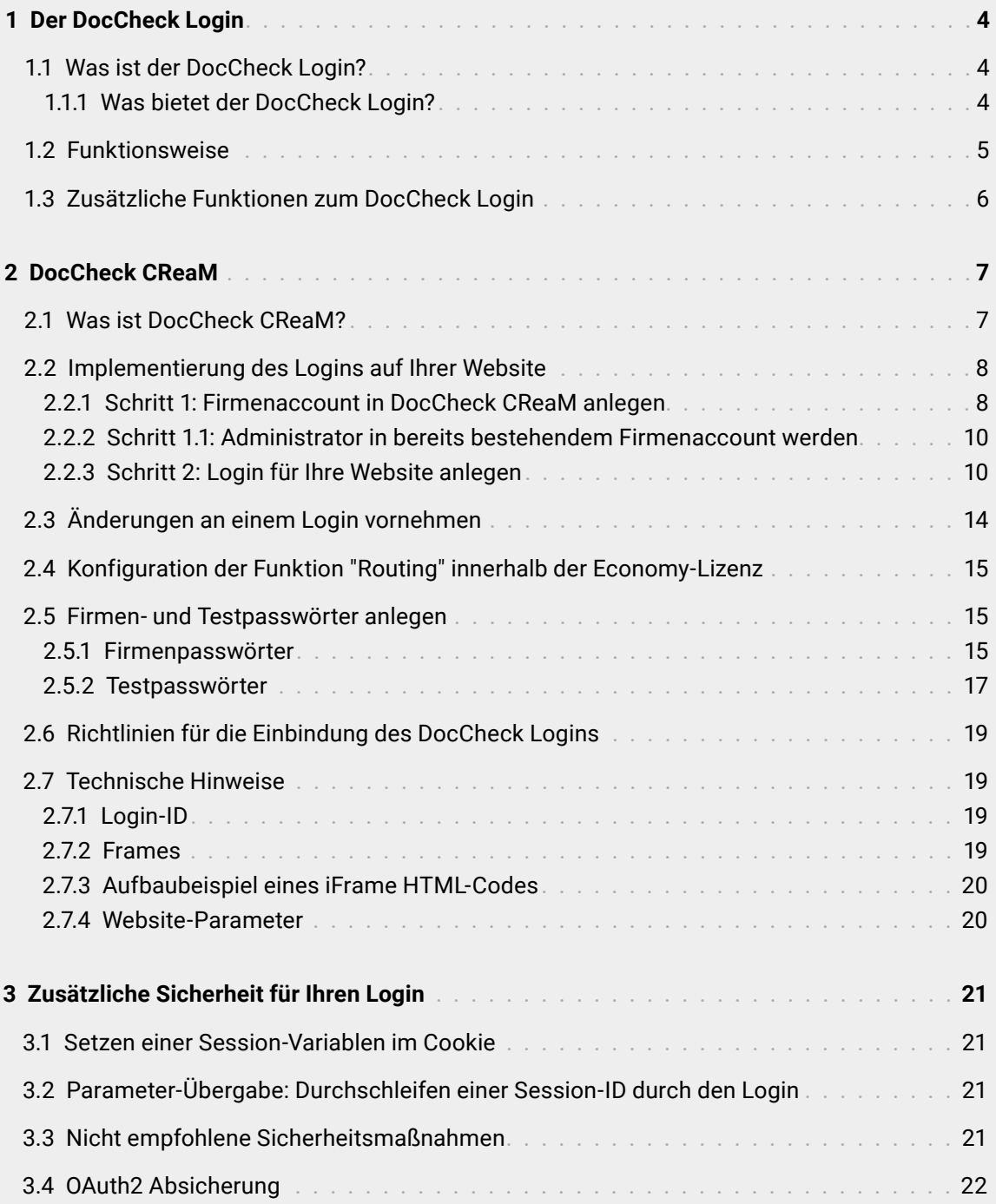

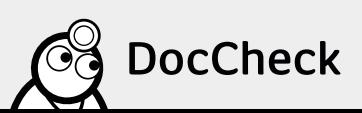

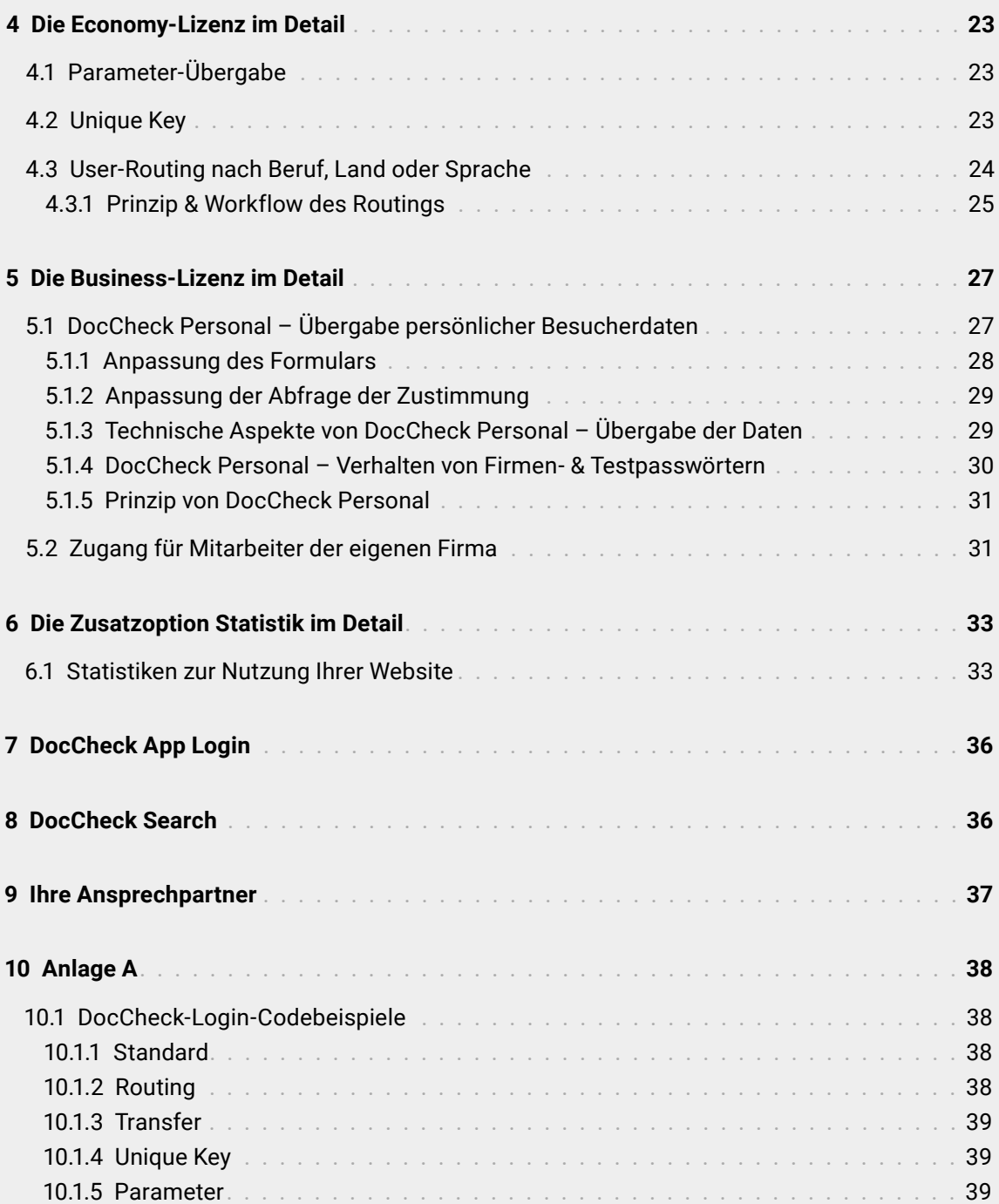

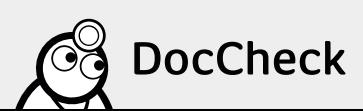

<span id="page-3-0"></span>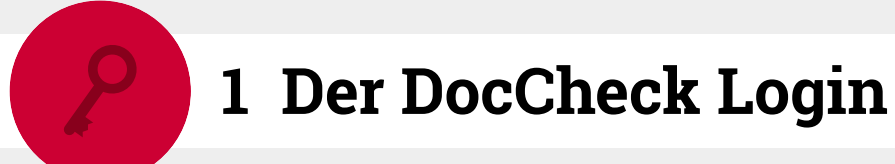

**Ihre Schnittstelle zur pharmazeutischen Zielgruppe**

## **1.1 Was ist der DocCheck Login?**

Mit dem DocCheck Login richten Sie auf Ihrer Website ganz einfach einen geschützten Bereich ein, der nur für (medizinische) Fachkreise zugänglich ist. Beim DocCheck Passwortschutz handelt es sich um einen Identifizierungsservice für medizinische Websites, die laut Heilmittelwerbegesetz verschlüsselt werden müssen. Mit der kostenlosen Basis-Lizenz nutzen Sie unsere Infrastruktur für Registrierung, Usersupport und Berufsgruppenprüfung. Hierfür konfigurieren Sie einfach einen Login in unserem webbasierten Login Konfigurationssystem DocCheck CReaM [\(siehe](#page-6-0) 2.1) und binden den automatisch generierten HTML-Code für das iFrame mit dem Login-Formular auf Ihrer Website ein – fertig.

### **1.1.1 Was bietet der DocCheck Login?**

- HWG-konform: Präsentation pharmazeutischer Online-Inhalte
- Exklusiv: Inhalte nur für medizinisches Fachpersonal zugänglich
- Attraktiv: viele potenzielle Besucher durch die breite Mitgliederbasis
- Kostengünstig: erspart Registrierung, Userverwaltung und Usersupport

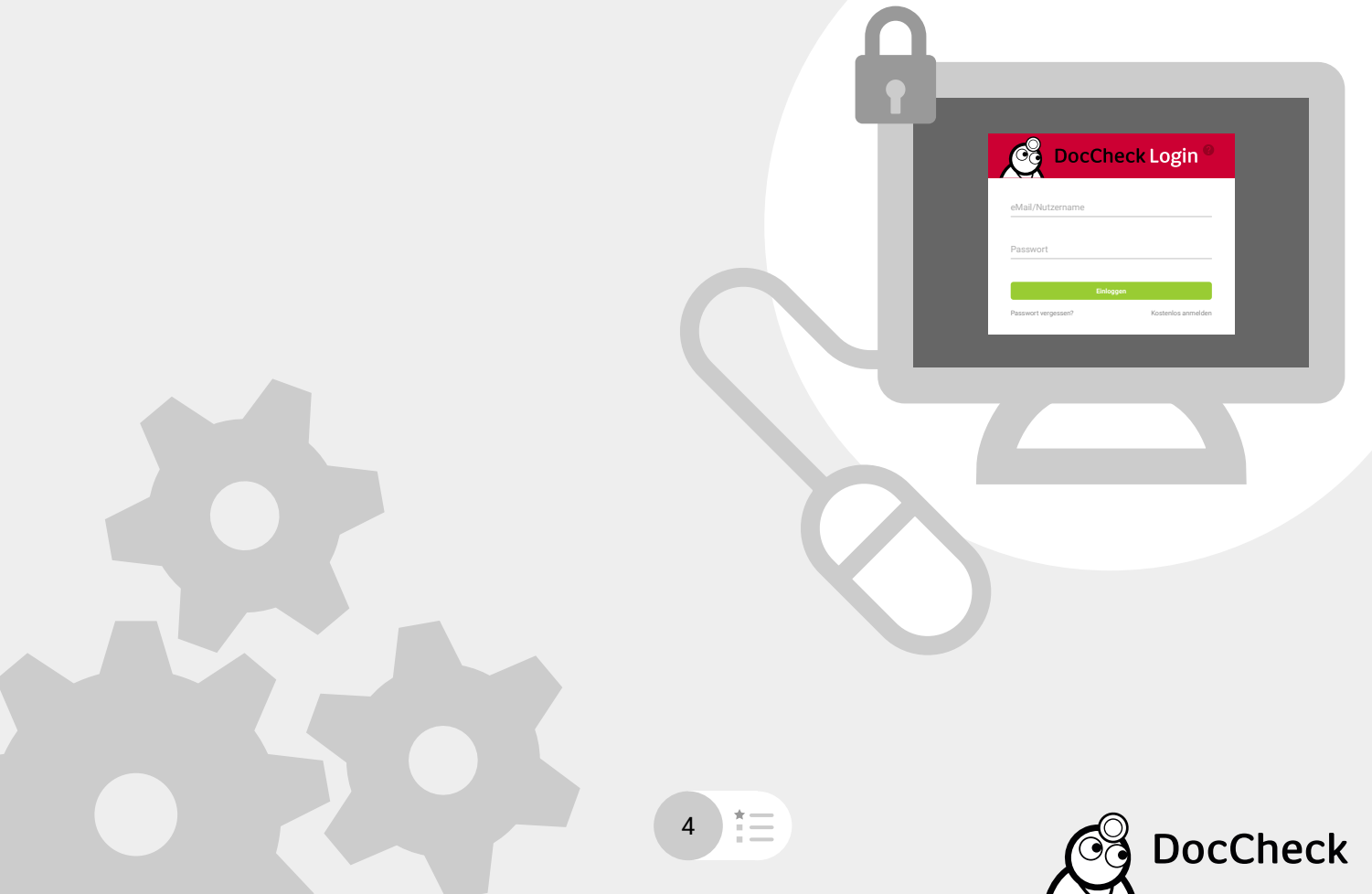

<span id="page-4-0"></span>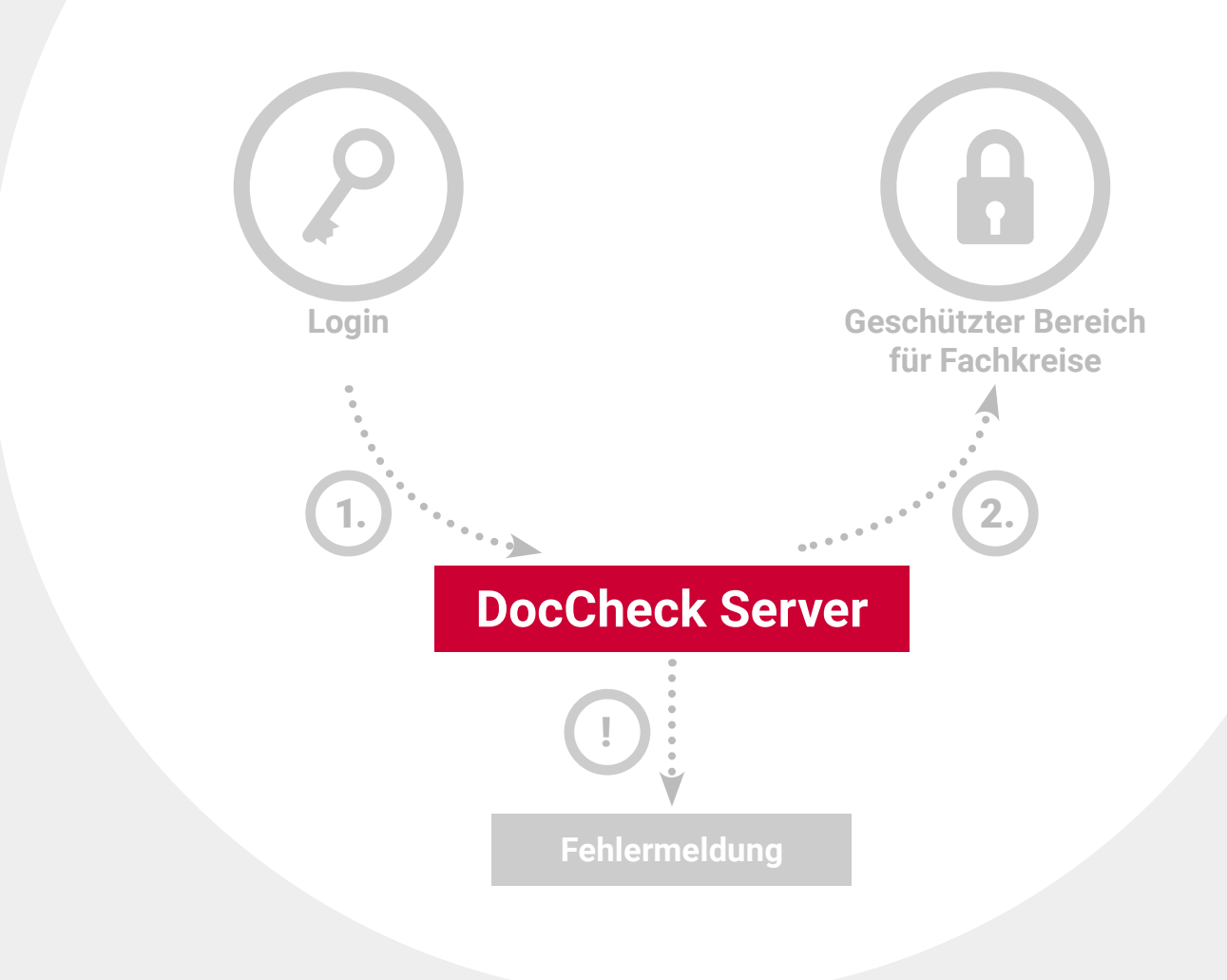

## **1.2 Funktionsweise**

Der Login eines Healthcare Professionals auf Ihrer Website läuft so ab:

- 1. Der Besucher gibt seine Zugangsdaten in das Login-Formular ein. Die Daten werden verschlüsselt an den DocCheck Login-Server geschickt.
- 2. DocCheck prüft, ob die Zugangsdaten korrekt sind und ob der Besucher zu den zugangsberechtigten Berufsgruppen gehört. Wenn ja, wird er in den geschützten Bereich weitergeleitet.
	- ! Falls die Zugangsdaten nicht korrekt sind oder der Besucher nicht zu den zugelassenen Berufsgruppen gehört, erhält er eine Fehlermeldung.

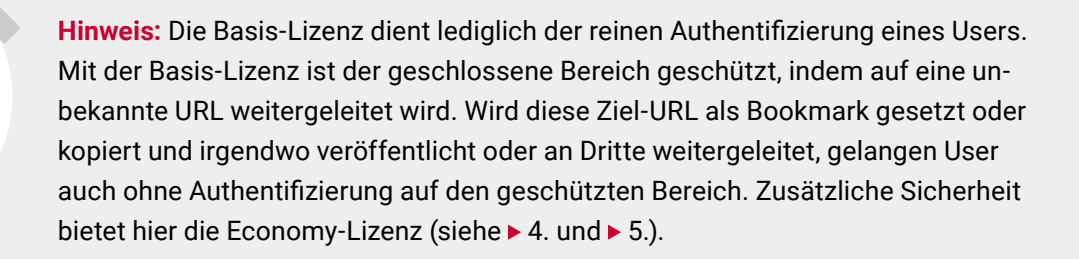

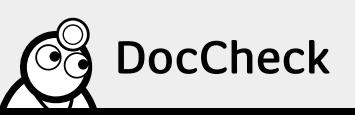

## <span id="page-5-0"></span>**1.3 Zusätzliche Funktionen zum DocCheck Login**

Zusätzlich zum kostenlosen Passwortschutz können Sie mit dem DocCheck Login mehr über die Besucher auf Ihrer Website erfahren – anonym als statistische Auswertung oder persönlich durch Übertragung der Besucherdaten mit vorheriger Zustimmung. So können Sie in Bezug auf Marketing, Webauftritte oder Außendienstplanungen Ihre Website perfekt auf Ihre Zielgruppe abstimmen.

Die Basis-Lizenz lässt sich entsprechend Ihrer Anforderungen um folgende kostenpflichtige Funktionen erweitern:

### **Die Economy-Lizenz**

Die Economy-Lizenz [\(siehe 4.](#page-22-0)) enthält alle Funktionen der Basis-Lizenz und bietet Ihnen zusätzliche Sicherheit durch Parameter-Übergabe, die anonymisierte Identifikation wiederkehrender User anhand eines eindeutigen Schlüssels (Unique Key) und die sortierte Weiterleitung der Besucher auf unterschiedliche Zielseiten nach Beruf, Sprache oder Land (Routing).

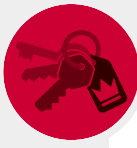

### **Die Business-Lizenz**

Die Business-Lizenz (siehe ► 5.) enthält alle Funktionen der Basis- und Economy-Lizenz. Zusätzlich erhalten Sie mit Zustimmung des Besuchers seine Berufs- und Kontaktdaten zur eigenen Verwendung, z.B. für die Individualisierung des Services und das Seitenerlebnis für den Nutzer. Ebenfalls enthalten ist der Zugang für Mitarbeiter der eigenen Firma.

### **Statistik**

Die Zusatzoption Statistik (siehe ► 6.1) kann mit jeder Lizenzversion des Logins kombiniert werden. Sie erlaubt Ihnen die statistische Auswertung der Login-Vorgänge auf Ihrer Website nach Häufigkeit, einzelnen Usern sowie nach Kriterien wie Beruf, Fachgebiet, Tätigkeitsbereich oder Region.

**Hinweis:** Der DocCheck Login kann ebenfalls eingesetzt werden, um den Zugriff auf mobile Applikationen zu schützen. Mehr dazu erfahren Sie unter ▶ 7.

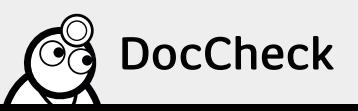

<span id="page-6-0"></span>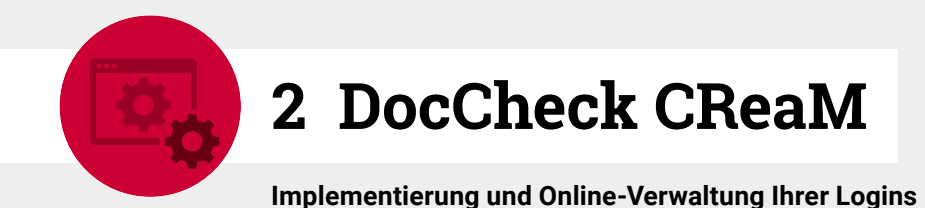

## **2.1 Was ist DocCheck CReaM?**

DocCheck CReaM (https://crm.doccheck.com) ist das webbasierte Customer Relationship Management (CRM) System, welches als Konfigurations- und Verwaltungsoberfläche der DocCheck Logins dient. Mit Ihrer Registrierung bei DocCheck erhalten Sie Zugang zu DocCheck CReaM. Dort können Sie nicht nur die gesamte Administration Ihrer Websites einfach und schnell online durchführen, sondern auch interessante Details zu den Logins auf Ihrer Seite erfahren. Hier können Sie:

- Logins für die geschützten Bereiche Ihrer Websites anlegen und anpassen
- Spezialfunktionen (wie z.B. das Routing) konfigurieren
- Firmen- und/oder Testpasswörter anlegen und verwalten, um Ihre Website zu betreten (z.B. wenn Sie selbst nicht zu einem med. Fachkreis gehören) oder um Ihre Logins zu testen
- mit der Option "Statistik" Statistiken über Ihre Logins einsehen

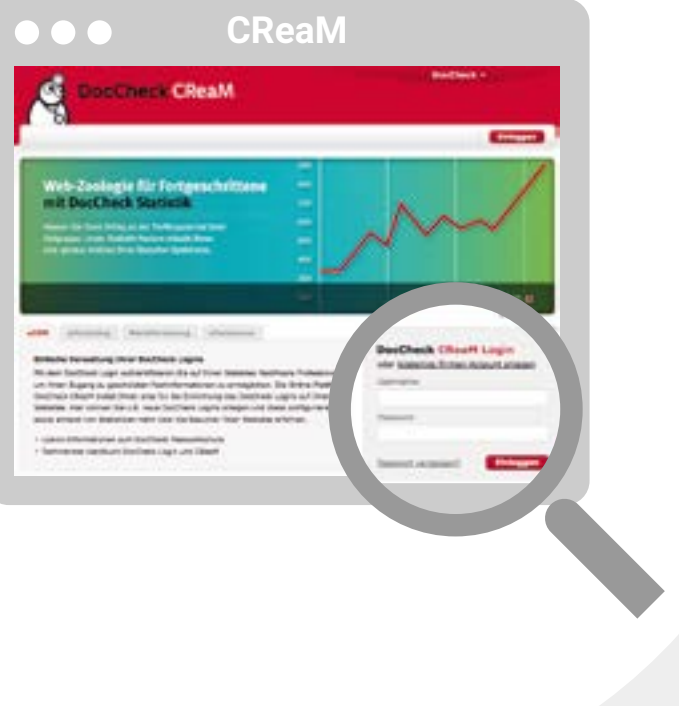

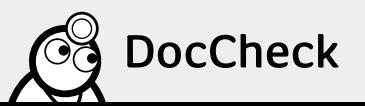

## <span id="page-7-0"></span>**2.2 Implementierung des Logins auf Ihrer Website**

### **2.2.1 Schritt 1: Firmenaccount in DocCheck CReaM anlegen**

Um einen Firmenaccount bzw. DocCheck Login anzulegen, benötigen Sie (falls noch nicht vorhanden) zunächst einmal einen DocCheck Useraccount. Über den Link https://www.doccheck.com/de/account/register/ können Sie sich kostenlos registrieren.

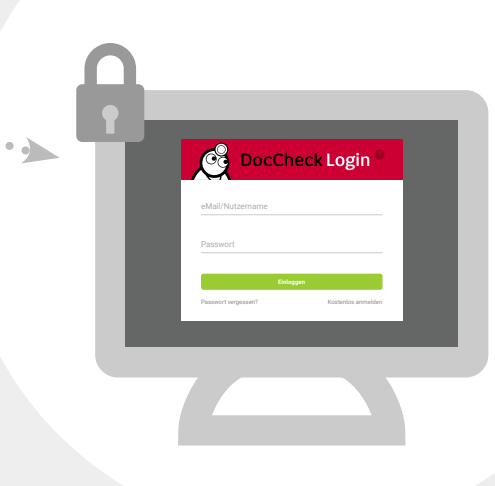

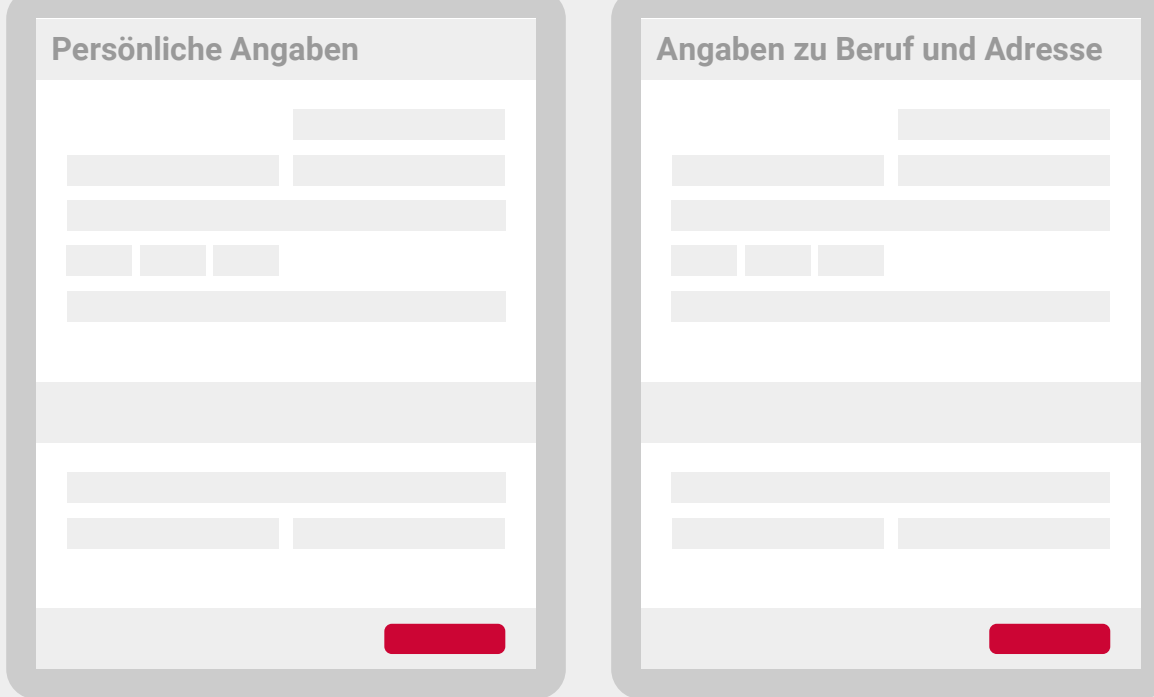

Nach der Registrierung wird Ihnen von unserem Usersupport ein Link zur Verifizierung Ihrer hinterlegten Mailadresse zugesandt.

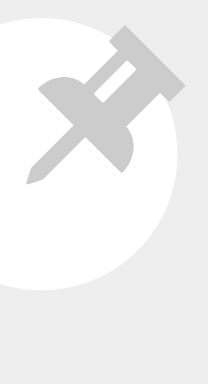

**Hinweis:** Für die Einrichtung bzw. Verwaltung der Logins reicht es vollkommen aus, wenn Sie lediglich als User registriert sind. Die Freischaltung spielt erst dann eine Rolle, wenn Sie z.B. Zugang auf andere Websites erhalten möchten, die durch unseren DocCheck Login geschützt sind. Vorausgesetzt, Ihrer Fachgruppe wird der Zugang auf der entsprechenden Website gewährt [\(siehe 2.2.3, Schritt](#page-11-0) 2). Nach der Registrierung können Sie über unser webbasiertes Login-Konfigurationstool "DocCheck CReaM" auf der Seite https://crm.doccheck.com den Passwortschutz für Ihre Website einrichten und verwalten. Registrieren Sie hier zunächst Ihre Firma: https://crm.doccheck.com/de/registration.

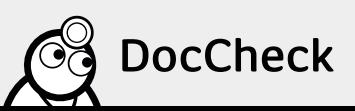

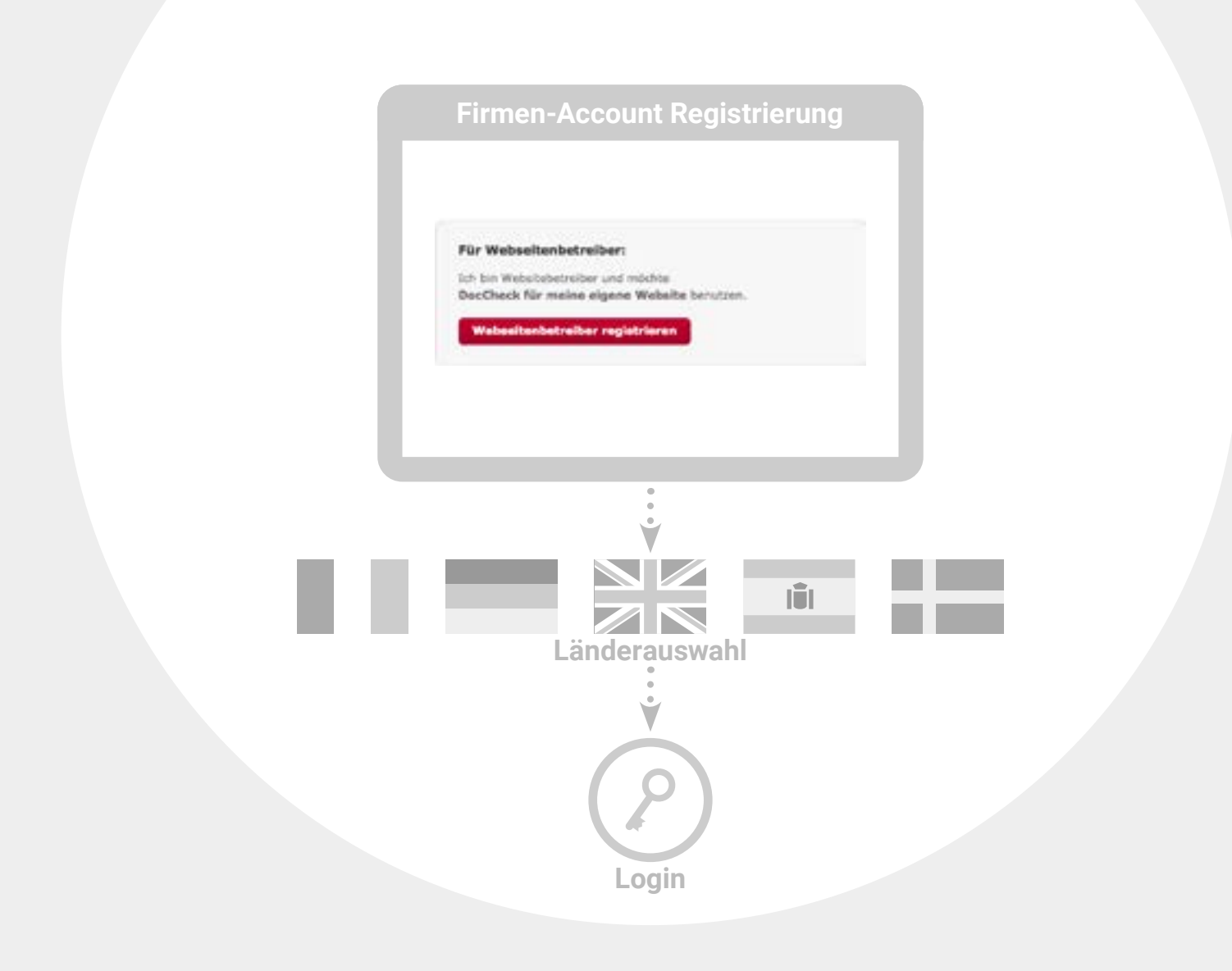

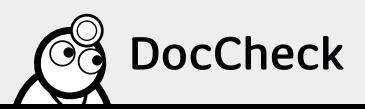

### <span id="page-9-0"></span>**Häufigste Probleme/Fehlermeldung beim Anlegen von Firmenaccounts:**

- Der Firmenname ist bereits bei DocCheck CReaM vergeben: Vergewissern Sie sich, ob bereits ein Firmenaccount des Kunden oder Ihres Unternehmens bei uns im System hinterlegt ist. Eine kurze Anfrage an industry@doccheck.com reicht vollkommen aus. Wir überprüfen es und senden Ihnen gerne Alternativvorschläge.
- Bitte verwenden Sie eine gültige URL im Feld "Website der Firma": Bei der URL-Eingabe bitte stets https:// vor der Adresse angeben.

### **2.2.2 Schritt 1.1: Administrator in bereits bestehendem Firmenaccount werden**

Wie bereits [in 2.2.1](#page-7-0) kurz erwähnt, können wir Ihren DocCheck Useraccount auch als Administrator in einen bereits bestehenden Firmenaccount hinzufügen. Bitte senden Sie uns hierzu eine kurze, formlose schriftliche Bestätigung des Firmenaccountbesitzers (Websitebetreiber).

- Wenn Sie Mitarbeiter einer Agentur sind und als Administrator im Firmenaccount einer Ihrer Kunden hinterlegt werden möchten, benötigen wir eine schriftliche Bestätigung Ihres Kunden. Diese kann per Mail an industry@doccheck.com gesendet werden. Es muss jedoch anhand der E-Mail-Domain und der E-Mail-Signatur erkenntlich sein, dass es sich um einen Verantwortlichen handelt.
- Sie arbeiten bereits bei einem Pharmaunternehmen und möchten als Administrator hinzugefügt werden? Dann senden Sie uns bitte lediglich Ihren Berufsnachweis zu.

### **2.2.3 Schritt 2: Login für Ihre Website anlegen**

Loggen Sie sich mit Ihrem DocCheck Useraccount (siehe ► 2.2.1) unter https://crm.doccheck.com in DocCheck CReaM ein.

**Hinweis:** Wenn Sie gerade erst einen neuen Firmenaccount angelegt haben, landen Sie automatisch nach der Registrierung auf der CReaM-Startseite auf unserem sogenannten "Dashboard".

Über den Tab "Passwortschutz  $\rightarrow$  Loginverwaltung" können Sie nun neue Logins anlegen oder bestehende Logins anpassen. Wenn Sie zum ersten Mal einen Login anlegen, erstellen Sie bitte zuerst einen neuen Ordner (Button: "Neuen Ordner erstellen"). Anschließend klicken Sie auf den Button "Login erstellen", um einen Login innerhalb des Ordner anzulegen.

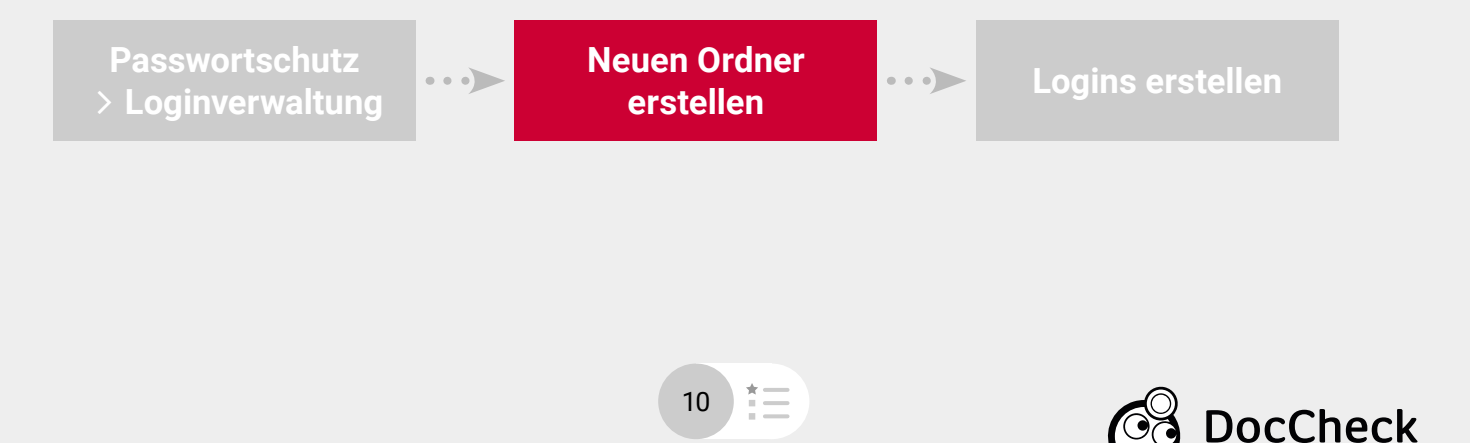

Die Login-Erstellung erfolgt in drei Schritten:

- 1. Geben Sie im ersten Reiter innerhalb der Felder die Grunddaten Ihres Logins ein.
	- Name: Name Ihres Logins (z.B. Name der Website)
	- URL des Logins: URL der Seite, auf der das Login-Formular angezeigt werden soll (z.B. https://www.pharma-test.com/)
	- Ziel-URL: URL der Seite, auf der ein User nach erfolgreichem Login landen soll (z.B. https://www.pharma-test.com/fachbereiche)
	- Sprache: Sprache des Login-Formulars und der zugehörigen Seiten, auf die ein User bei entsprechender (Fehler-) Meldung (wie etwa "Passwort vergessen", "Kein Zugang", "Registrierung") hingeroutet werden soll
	- Land: Ziel-Markt Ihrer Website
	- Login-Status: Wählen Sie zwischen "Test", "Aktiv", "Aktiv, nicht gelistet" und "Gesperrt".

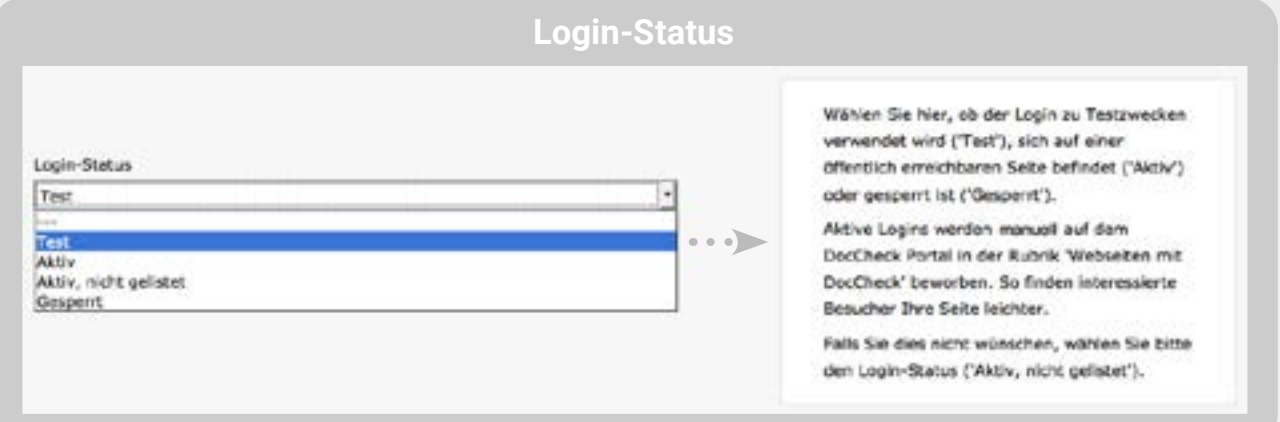

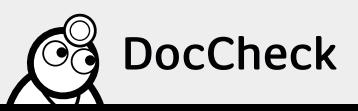

<span id="page-11-0"></span>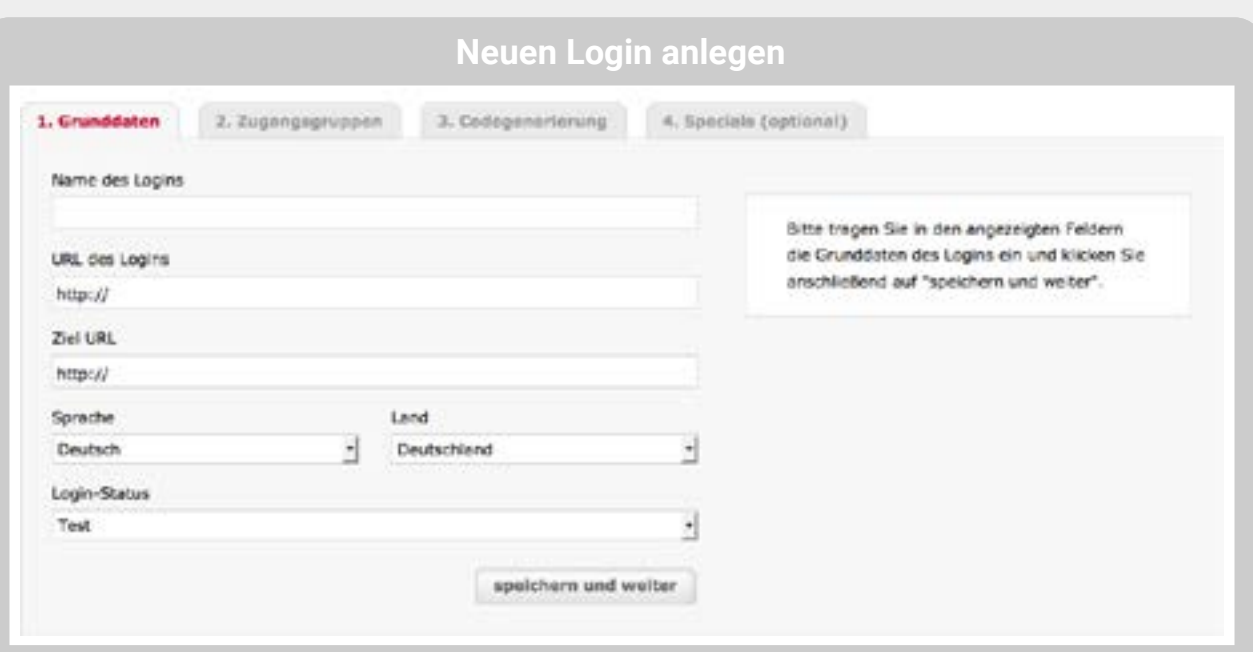

**Hinweis:** Wenn sich Ihr Cursor innerhalb eines der oben genannten Felder befindet, erscheint auf der rechten Seite eine Infobox, über die Sie hilfreiche Informationen beim Anlegen eines Logins erhalten.

2. Im zweiten Reiter legen Sie die Berufsgruppen (Arzt, Apotheker, Student, etc.) fest, die Zugang zu Ihrem geschützten Bereich erhalten sollen.

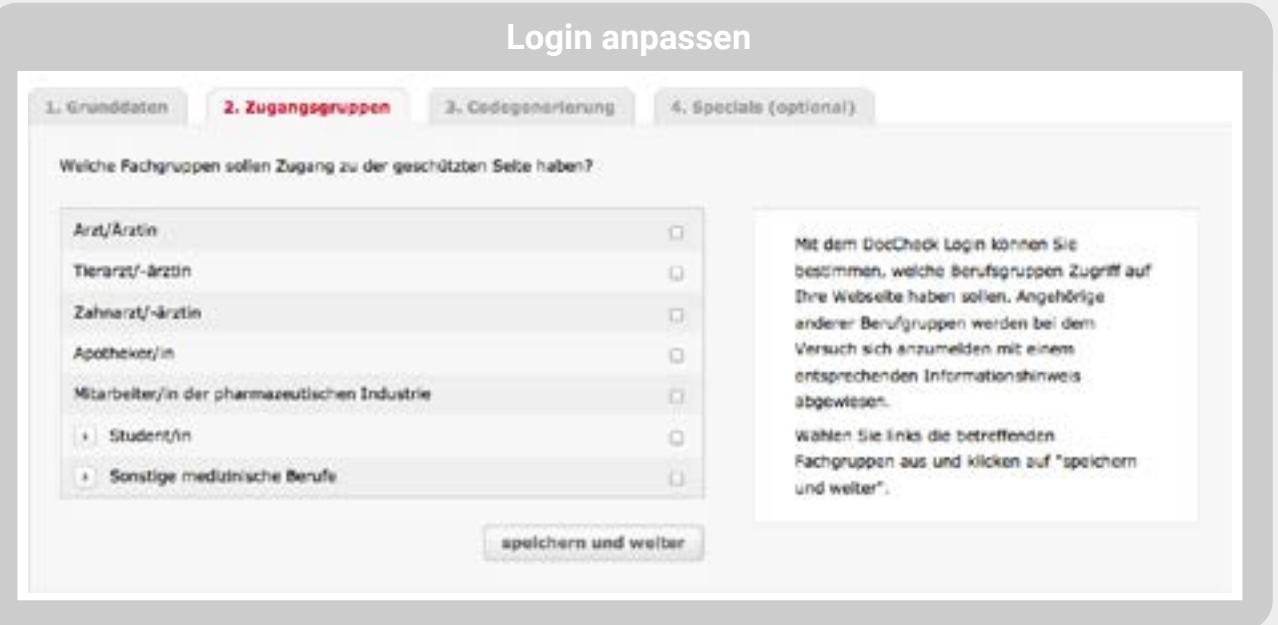

![](_page_11_Picture_4.jpeg)

3. Im dritten Reiter wählen Sie das Design des Login-Formulars in vier Standard-Größen (S, M, L oder XL). Hier erhalten Sie den HTML-Code für das iFrame, mit dem Sie den Login auf Ihrer Website einbinden.

![](_page_12_Picture_30.jpeg)

**Hinweis:** Für eine Farb-, Sprach- oder komplette Designanpassung des Formulars kontaktieren Sie uns bitte unter industry@doccheck.com.

![](_page_12_Picture_3.jpeg)

<span id="page-13-0"></span>

4. Im vierten Reiter können Sie Spezialfunktionen einsehen, die Ihrem Login zugeordnet sind, und diese bei Bedarf konfigurieren (vorausgesetzt, es wurden die entsprechenden Lizenzmodelle geordert und seitens DocChecks aktiviert).

![](_page_13_Picture_53.jpeg)

### **2.3 Änderungen an einem Login vornehmen**

Einen bestehenden Login können Sie unter "Passwortschutz Loginverwaltung" anpassen. Klicken Sie einfach auf den Namen des Logins mit der entsprechenden ID in der Übersicht.

![](_page_13_Picture_54.jpeg)

In der folgenden Ansicht können Sie u.a. die URLs (1. Grunddaten) oder die zugelassenen Berufsgruppen (2. Zugangsgruppen) des Logins anpassen (siehe auch > 2.2.3).

![](_page_13_Picture_7.jpeg)

## <span id="page-14-0"></span>**2.4 Konfiguration der Funktion "Routing" innerhalb der Economy-Lizenz**

Wenn Sie die Funktion "Routing" innerhalb der Economy- oder Business-Lizenz nutzen, können Sie diese in DocCheck CReaM (über den Reiter "4. Specials") konfigurieren [\(siehe](#page-23-0) ▶ 4.3).

### **2.5 Firmen- und Testpasswörter anlegen**

Als Websitebetreiber können Sie Username/Passwort-Kombinationen erstellen, die lediglich den Zugang auf den geschützten Bereich Ihrer Websites ermöglichen. Hierbei wird zwischen Firmenpasswörtern und Testpasswörtern unterschieden.

**Hinweis:** Die Vergabe des Usernamen sowohl eines Firmenpasswortes als auch eines Testpasswortes verhält sich genau wie beim normalen DocCheck Useraccount, d.h. der Name kann und darf nicht mehr als einmal in der DocCheck-Datenbank auftauchen.

### **2.5.1 Firmenpasswörter**

Firmenpasswörter gelten nur für die Websites eines Betreibers. Sie können vom Betreiber eigenverantwortlich an durch ihn autorisierte Nutzergruppen weitergegeben werden, die z.B. nicht einem medizinischen Fachkreis angehören (u.a.an den Außendienst, an interne Angestellte, etc.).

Zum Erstellen von Firmenpasswörtern wählen Sie den Menüpunkt "Passwortschutz  $\rightarrow$  Firmenpasswörter". Klicken Sie auf "Neues Firmenpasswort erstellen" und wählen Sie anschließend die Logins aus, für die das Passwort gültig sein soll.

Sie haben folgende drei Auswahlmöglichkeiten:

- Gültig für alle Logins innerhalb Ihres Firmenaccounts
- 2. Gültig für alle Logins innerhalb eines Ordners
- 3. Gültig für lediglich einen einzelnen Login

Geben Sie im letzten Schritt nun einen eindeutigen Usernamen und ein Passwort sowie optional ein Gültigkeitsdatum ein.

![](_page_14_Picture_13.jpeg)

![](_page_15_Figure_0.jpeg)

**Hinweis:** Die Mehrfachauswahl einzelner Logins ist leider nicht möglich. D.h. Sie können ein Firmenpasswort nicht auf einzelne Logins unterschiedlicher Ordner vergeben.

![](_page_15_Picture_2.jpeg)

16

狂

### <span id="page-16-0"></span>**2.5.2 Testpasswörter**

Um die Funktionalität Ihrer Logins zu testen, empfehlen wir die Funktion "Testpasswörter". Mit den Testpasswörtern können Sie bestimmte Funktionen Ihrer Website und des Logins testen. Testpasswörter verhalten sich wie Firmenpasswörter, zusätzlich können Sie jedoch Beruf, Land und/oder Sprache festlegen, um so die Funktion des Logins auf Ihrer Website in Abhängigkeit dieser Kriterien zu testen. U.a. ob z.B. die berechtigte Zugangsgruppe auch auf den geschützten Bereich der Website weitergeleitet wird. Entsprechend erhält die nichtberechtigte Fachgruppe, die nicht dem gewünschten Fachkreis angehört, eine Fehlermeldung. Ebenso gut geeignet sind die Testpasswörter für die Funktionen des "Routings" [\(siehe 4.3](#page-23-0)) und des Features "Personal" [\(siehe 5.1](#page-26-0)). Testen Sie einfach mit unterschiedlichen Berufsgruppen die verschiedenen Routingmöglichkeiten (vorausgesetzt, Sie haben hierzu die Economy- oder Business-Lizenz).

Der Vorgang, Testpasswörter zu erstellen, ist derselbe wie auch bei den Firmenpasswörtern. Auch hier haben Sie dieselben Auswahlmöglichkeiten [\(siehe 2.5.1](#page-14-0)) bzgl. der Gültigkeit.

![](_page_16_Picture_3.jpeg)

**Hinweis:** Es können beliebig viele Firmen- und Testpasswörter erstellt und auch jederzeit seitens des Webseitenbetreibers gelöscht bzw. verändert werden. Bitte beachten Sie auch, dass die Berufsgruppe, die Sie beim Anlegen des Testpasswortes angeben, auch unter den Zugangsgruppen Ihres Logins freigegeben ist [\(siehe 2.2.3, Schritt](#page-11-0) 2). Ein Testpasswort, das als "Tierarzt" hinterlegt ist, erhält somit auch nicht den gewünschten Zugang zur geschützten Website, wenn "Tierarzt" im Login nicht freigegeben ist.

![](_page_16_Picture_5.jpeg)

![](_page_17_Picture_38.jpeg)

![](_page_17_Picture_1.jpeg)

## <span id="page-18-0"></span>**2.6 Richtlinien für die Einbindung des DocCheck Logins**

Bei der Implementierung des DocCheck Logins ist Folgendes zu beachten:

- 1. Der von DocCheck zur Verfügung gestellte HTML-Code für das iFrame darf nicht verändert werden, sofern dadurch
	- die Funktion des Login-Formulars oder des Logins eingeschränkt oder verändert wird
	- das Login-Formular nicht mehr oder nicht vollständig angezeigt wird
	- das SRC-Attribut verändert wird
	- der alternative Link verändert wird
	- das Login-Formular nicht direkt vom DocCheck-Server geladen wird
- 2. Die Username-Passwort-Kombinationen müssen direkt, d.h. ohne Umweg über eigene IT-Systeme des Informationsanbieters, und verschlüsselt (https) an den DocCheck Login-Server gesendet werden. Die Übermittlung hat via POST zu erfolgen.

![](_page_18_Picture_9.jpeg)

- 4. Die Eingabeseite muss in einem öffentlich zugänglichen Bereich der jeweiligen Website platziert werden (z.B. im Bereich Fachinformationen).
- 5. Der DocCheck Nutzer muss die Zugangsmöglichkeit über DocCheck unmittelbar erkennen können (z.B. anhand des DocCheck Logos und/oder des DocCheck Maskottchens).
- 6. Das Login-Formular muss immer die Links zu den Seiten "Passwort vergessen" und "Registrieren" enthalten.

### **2.7 Technische Hinweise**

### **2.7.1 Login-ID**

Die URL für das Login-Template, die im SRC-Attribut des iFrame-Tags und im alternativen Link angegeben wird, ist folgendermaßen aufgebaut:

https://login.doccheck.com/code/12345/de/xl\_red/

Dabei ist die Zahl "12345" die jeweilige Login-ID (Attribut "login\_id"), der darauffolgende zwei- bis vierteilige Buchstabencode gibt die Sprache des iFrames an ("de", "com", "fr", "it", "es", "nl", "frbe") und der Freitextparameter ("s\_red", "m\_red", "l\_red" oder "xl\_red") den Namen des Templates.

### **2.7.2 Frames**

Die Zielseite des Logins wird standardmäßig im Top-Frame geöffnet. Wenn das Ziel z.B. bei einer Frameset-Seite ein anderer Frame sein soll, kann der Name angehängt werden. Zulässig sind "\_top", "\_parent", "\_self" und "\_blank": https://login.doccheck.com/code/12345/de/xl\_red/\_parent/

![](_page_18_Picture_20.jpeg)

![](_page_18_Picture_21.jpeg)

### <span id="page-19-0"></span>**2.7.3 Aufbaubeispiel eines iFrame HTML-Codes**

<iframe align="left" frameborder="0" scrolling="no" width="311" height="188" name="dc\_login\_iframe" id="dc\_login\_iframe" src="https://login.doccheck.com/code/de/12345678/m\_red/"> <a href="https://login.doccheck.com/code/de/12345678/m\_red/"target="\_blank">LOGIN</a></iframe>

![](_page_19_Picture_100.jpeg)

### **2.7.4 Website-Parameter**

Wenn weitere Parameter Ihrer Website übergeben werden sollen, können diese einfach angehängt werden:

- https://login.doccheck.com/code/12345/de/xl\_red/session\_id=abcd/ok=1 Es wird dabei empfohlen, alle nicht-alphanumerischen Zeichen mit ihren entsprechenden Hex-Codes gemäß RFC abzubilden
- https://login.doccheck.com/code/12345/de/xl\_red/x=y%20%3Fz%3E

**Wichtig:** Die Funktionalität des Zugangs zum geschützten Bereich darf von **keinem** dieser Parameter abhängig gemacht werden:

- die URL login.doccheck.com (bei evtl. Referer-Checks)
- die IP-Adressen der DocCheck-Server
- die Übergabe nicht dokumentierter Parameter ("dc=1")

![](_page_19_Picture_11.jpeg)

**Hinweis:** Voraussetzung für die Website-Parameter ist das Special "Parameter-Transfer", welches im Rahmen der Economy-Lizenz zur Verfügung steht (siehe  $\blacktriangleright$  3.2 und  $\blacktriangleright$  4.1).

![](_page_19_Picture_13.jpeg)

<span id="page-20-0"></span>![](_page_20_Picture_0.jpeg)

## **3 Zusätzliche Sicherheit für Ihren Login**

Ergänzend zum DocCheck Login können Sie auf Ihrem Server zusätzliche Sicherheitsvorkehrungen einrichten, die einen direkten Einstieg in den geschützten Bereich erschweren.

### **3.1 Setzen einer Session-Variablen im Cookie**

Voraussetzung für das Setzen einer Session-Variablen ist ein dynamischer Seitenaufbau, z.B. mit ASP, ColdFusion, PHP etc. Das Setzen der Session-Variablen muss durch Ihre Website erfolgen.

Ihre Website setzt vor dem Login (z.B. auf der Login-Seite) eine Session-ID und speichert diese in einem Cookie. Nach dem Login fragt Ihre Website das Cookie im geschützten Bereich wieder ab. Ist es nicht gesetzt oder die betreffende Session bereits abgelaufen, kann Ihre Website den Zugang verweigern. Nachteil: Nutzer, die keine Cookies akzeptieren, können den geschützten Bereich nicht betreten.

### **3.2 Parameter-Übergabe: Durchschleifen einer Session-ID durch den Login**

Alternativ zum Vorgehen in 3.1 kann die Session-ID auch als Parameter durch den DocCheck-Login hindurch übergeben werden. Diese Absicherung funktioniert auch bei deaktivierten Cookies. Die Parameter-Übergabe und die optionale Verschlüsselung sind Bestandteil der Economy- und/oder Business-Lizenz (siehe > 4.1).

Der Aufruf des geschützten Bereichs ist über ein Bookmark oder einen weitergegebenen Link nur noch möglich, wenn die aktuelle Session noch nicht abgelaufen ist oder der Nutzer sich eine neue gültige Session-ID besorgt und sich damit Zugang verschafft.

### **3.3 Nicht empfohlene Sicherheitsmaßnahmen**

Die Abfrage des Referrers empfehlen wir generell nicht, da sie stark browserabhängig ist.

Ebenso raten wir von einem .htaccess-Schutz ab, da aktuelle Browser die Umgehung einer solchen durch Aufruf der URL https://login:password@www.webserver.xy nicht mehr unterstützen.

![](_page_20_Picture_12.jpeg)

## <span id="page-21-0"></span>**3.4 OAuth2 Absicherung**

Ab der Economy-Lizenz haben Sie die Möglichkeit, anhand eines Authorization Codes und eines Access Tokens zu überprüfen, ob ein User erfolgreich von DocCheck authentifiziert werden konnte.

Hierzu wird an die Ziel-URL der Parameter code angehängt. Diesen können Sie zusammen mit dem zuvor kommunizierten Client Secret so wie der Client ID (Login-ID) gegen einen Access Token eintauschen:

### Request: POST https://login.doccheck.com/service/oauth/access\_token/ client\_id={login\_id} &client\_secret={client\_secret} &code={code} &grant\_type=authorization\_code

Response:

```
{
  "access_token": "f9ed....",
 "token_type": "Bearer",
 "expires_in": 86399,
 "refresh_token": "52a4...."
}
```
![](_page_21_Picture_6.jpeg)

<span id="page-22-0"></span>![](_page_22_Picture_0.jpeg)

## **4 Die Economy-Lizenz im Detail**

Die Economy-Lizenz ergänzt den Basic-Passwortschutz um Funktionen für zusätzliche Sicherheit [\(siehe](#page-20-0) 3.) und zur Identifizierung wiederkehrender User.

## **4.1 Parameter-Übergabe**

Mit der Parameter-Übergabe können Sie beliebige Parameter durch den Login hindurch wieder an Ihre Website übergeben.

Die Parameter werden als "variable=value"-Paare an die URL im iFrame angehängt:

https://login.doccheck.com/code/test=1/anderertest=abcde

Enthalten die Werte Slashes (/), müssen diese entsprechend als Hexcode übergeben werden. Übergebene Parameter werden als GET-Parameter wieder an die Ziel-URL angehängt.

## **4.2 Unique Key**

Mit dem Unique Key können Sie wiederkehrende User anonym identifizieren. Jeder registrierte DocCheck User besitzt eine eindeutige, immer gleichbleibende ID. Beim Login auf Ihrer Website überträgt DocCheck die eindeutige ID (Unique Key) in Form eines alphanumerischen Strings (bis zu 50 Zeichen). Sie können dem Unique Key Daten des Users zuordnen und ihm so ein personalisiertes Webangebot anbieten.

Bei jedem Login wird der Unique Key des Users als GETParameter an Ihre Website übergeben, zum Beispiel

https://www.bioboxx.com/secure/script?uniquekey=a1b2c3.

Der Unique Key enthält keine persönlichen Daten. Für die Übergabe persönlicher Daten mit Einverständnis des Users können Sie DocCheck Personal aus der Business-Lizenz nutzen (siehe ▶ 5.1).

![](_page_22_Picture_13.jpeg)

![](_page_22_Picture_14.jpeg)

## <span id="page-23-0"></span>**4.3 User-Routing nach Beruf, Land oder Sprache**

Mit der Funktion "Routing" ordnen Sie Ihre User den für sie vorgesehenen Seiten zu. Der Einsatz von Routing empfiehlt sich, wenn Sie

- unterschiedliche Website-Bereiche für z.B. Apotheker und Ärzte haben
- für eine Produktseite unterschiedliche Sprachversionen anbieten
- unterschiedliche Inhalte für User aus verschiedenen Ländern anbieten.

Für die Einrichtung des Routings muss Ihre Website für jede Zielgruppe eine eigene Ziel-URL oder einen URL-Parameter zur Verfügung stellen.

Die Ziel-URLs für das Routing legen Sie im Konfigurationstool CReaM unter https://crm.doccheck.com fest. Klicken Sie unter "Passwortschutz  $\rightarrow$  Loginverwaltung" in der Login-Übersicht auf den gewünschten Login, für den Sie ein Routing einrichten wollen, und wählen Sie den Reiter "4. Specials (optional)".

![](_page_23_Picture_7.jpeg)

![](_page_23_Picture_94.jpeg)

Wenn das Special "Routing" für den Login aktiviert ist, klicken Sie auf den Link "Konfigurieren". Hier können Sie – je nach Art des Routings – Berufe, Länder oder Sprachen auswählen und jeweils getrennte Ziel-URLs angeben.

![](_page_23_Picture_10.jpeg)

<span id="page-24-0"></span>![](_page_24_Picture_63.jpeg)

**4.3.1 Prinzip & Workflow des Routings**

![](_page_24_Figure_2.jpeg)

![](_page_24_Picture_3.jpeg)

主 25

![](_page_25_Figure_0.jpeg)

![](_page_25_Picture_1.jpeg)

狂 26

<span id="page-26-0"></span>![](_page_26_Picture_0.jpeg)

## **5 Die Business-Lizenz im Detail**

Die Business-Lizenz enthält alle Funktionen der Economy-Lizenz. Zusätzlich treten Sie in persönlichen Kontakt mit den Usern Ihrer Websites.

## **5.1 DocCheck Personal – Übergabe persönlicher Besucherdaten**

Mit DocCheck "Personal" erhalten Sie mit Zustimmung des Users seine persönlichen Daten (Name, Anschrift, E-Mail-Adresse, Beruf, Fachgebiet bei Ärzten). Diese Daten können Sie in Ihr eigenes Customer Relationship Management (CRM) System übernehmen. Das Verwalten und Einholen der von Ihnen benötigten Zustimmungen liegt ganz auf Ihrer Seite.

Nach dem Login sieht der User eine Zwischenseite, die ein Formular mit seinen Daten anzeigt und den Grund für die Datenweitergabe erklärt. Der User wird gebeten, der Datenweitergabe zuzustimmen.

![](_page_26_Picture_42.jpeg)

![](_page_26_Picture_7.jpeg)

<span id="page-27-0"></span>Im Sinne der Benutzerfreundlichkeit empfehlen wir, auch den Usern Zutritt zu Ihrer Website zu gewähren, die der Datenübergabe nicht zustimmen.

**Hinweis:** Der Link zu den "Allgemeinen Nutzungsbedingungen" und "Datenschutzbestimmungen" muss DocCheck vom Webseitenbetreiber zur Verfügung gestellt werden.

Die Abfrage des Einverständnisses erfolgt in der Standardeinstellung einmalig beim ersten Login.

**Hinweis:** Als Webseitenbetreiber können Sie entscheiden, ob das Formular lediglich einmal angezeigt werden soll oder z.B., bis der User dem Datentransfer zugestimmt hat (siehe ► 5.1.3).

#### **5.1.1 Anpassung des Formulars**

Anpassung des Einleitungs-Textes und Einbindung Ihres Logos

1. Der Standard-Begrüßungstext oberhalb des Personal-Formulars kann an Ihre persönlichen Wünsche angepasst werden (unsere Empfehlung: max. 2 Absätze á 3–4 Zeilen).

Zusätzlich kann Ihr Firmen-Logo eingebunden werden (max. Größe des Logos: 125px x 125px; Grafik-Datei: PNG; Hintergrund: transparent).

![](_page_27_Picture_9.jpeg)

![](_page_27_Picture_10.jpeg)

### <span id="page-28-0"></span>**5.1.2 Anpassung der Abfrage der Zustimmung**

Die Abfrage der Zustimmung zur Datenübertragung erfolgt gemäß der Standardeinstellung grundsätzlich nur einmalig mit dem ersten Loginvorgang, kann aber an Ihre Anforderungen angepasst werden. Bitte kontaktieren Sie uns hierzu.

Anzeigen des Formulars bei jedem Login, bis der User zustimmt

Standardmäßig wird der User beim ersten Login um seine Zustimmung gebeten. Die Auswahl wird gespeichert und das Formular nicht noch einmal angezeigt. Mit dieser Funktion zeigen Sie denjenigen Usern, die der Datenübertragung nicht zugestimmt haben, das Personal-Formular bei jedem Login, bis dieser dem Datentransfer zugestimmt hat.

### Datenübertragung bei Nichtzustimmung

Stimmt ein User dem Transfer seiner Daten nicht zu, wird trotzdem immer der Unique Key zur anonymisierten Wiederkennung transferiert.

### **5.1.3 Technische Aspekte von DocCheck Personal – Übergabe der Daten**

Die Daten des Users können nach dessen Zustimmung vom Userdaten-Endpunkt unserer OAuth2 Schnittstelle abgeholt werden. Dafür muss zunächst der an die Ziel-URL angehängte Authorization Code ("code"-Parameter) gegen einen Access Token eingetauscht werden.

Detaillierte Informationen können Sie hier abrufen: https://redirect.doccheck.com/oauth2\_documentation

### **Access Token**

}

Request: POST https://login.doccheck.com/service/oauth/access\_token/ client\_id={login\_id} &client\_secret={client\_secret} &code={code} &grant\_type=authorization\_code Response: {

```
"access_token": "f9ed....",
"token_type": "Bearer",
"expires_in": 86399,
"refresh_token": "52a4...."
```
![](_page_28_Picture_12.jpeg)

### <span id="page-29-0"></span>**Userdaten**

Mit dem erlangten Access Token kann dann am Userdaten Endpunkt das Userdaten-Set via Authorization Header angefragt werden.

Request:

```
POST https://login.doccheck.com/service/oauth/user_data/ 
 Authorization: Bearer {access_token}
```
![](_page_29_Figure_4.jpeg)

#### **5.1.4 DocCheck Personal – Verhalten von Firmen- & Testpasswörtern**

Beim Login mit einem Firmenpasswort wird das Personal-Formular nicht angezeigt.

Beim Login mit Testpasswörtern wird das Personal-Formular mit Daten ausgefüllt, mit denen Sie die Übertragung von Sonderzeichen an Ihre Website testen können.

![](_page_29_Picture_8.jpeg)

**Hinweis:** Bitte beachten Sie, dass bei Testpasswörtern das Personal-Formular nach jedem Login angezeigt wird – egal ob Sie dem Transfer der Daten zugestimmt haben oder nicht.

Ist der Username des Testpasswortes eine Email-Adresse, so wird diese leicht modifiziert als Email-Adresse zurückgegeben: aus "abc@efg.hi" wird "abc**+testuser**@efg.hi".

![](_page_29_Picture_11.jpeg)

<span id="page-30-0"></span>![](_page_30_Figure_1.jpeg)

### **5.2 Zugang für Mitarbeiter der eigenen Firma**

Normalerweise steuern Sie den Zugang zu Ihrer Website durch die Auswahl zugelassener Berufsgruppen (Ärzte, Apotheker, Studenten, Mitarbeiter der pharmazeutischen Industrie, etc.) über das Konfigurationstool CReaM ([siehe 2.2.3\)](#page-11-0). Wenn Sie als pharmazeutische Firma eine Website mit DocCheck schützen und die Gruppe "Mitarbeiter der pharmazeutischen Industrie" ausschließen möchten, haben allerdings auch Mitarbeiter Ihrer Firma mit ihren DocCheck-Passwörtern keinen Zugang mehr.

Das können wir für Sie verhindern, indem wir aus der Gruppe "Mitarbeiter der pharmazeutischen Industrie" lediglich Mitarbeiter Ihrer Firma zulassen.

Technisch wird beim Login die E-Mail-Domain des Users geprüft. Ist es eine E-Mail-Adresse Ihrer Firma, wird der User zugelassen, sonst wird ihm der Zugang verwehrt. Bitte senden Sie uns hierzu die E-Mail-Domains zu, die weiterhin den Zugang zu Ihrer Website trotz deaktivierter Berufsgruppe (Mitarbeiter der pharmazeutischen Industrie) erhalten sollen.

![](_page_30_Picture_6.jpeg)

![](_page_31_Figure_0.jpeg)

**Hinweis:** Bitte beachten Sie, dass Mitarbeiter einer anderen Firma, die bei DocCheck als Arzt oder Apotheker angemeldet sind, weiterhin Zugang zu Ihrer Website haben.

![](_page_31_Picture_2.jpeg)

<span id="page-32-0"></span>![](_page_32_Picture_0.jpeg)

## **6 Die Zusatzoption Statistik im Detail**

## **6.1 Statistiken zur Nutzung Ihrer Website**

Die Zusatzoption Statistik lässt sich mit jeder Lizenz (Basic, Economy, Business oder App) kombinieren. Hiermit können Sie die statistische Analyse für alle Logins Ihrer Firma in DocCheck CReaM abrufen. Unter "Passwortschutz  $\rightarrow$  Statistiken" erfahren Sie, welche Berufs- und Fachgruppen sich auf Ihrer Website wie häufig einloggen. Eine Aufgliederung nach Alter, Geschlecht, Land oder Postleitzahl ist ebenfalls möglich. So erfahren Sie, bei welchen Usern Ihre Website besonders gut ankommt, und Sie können die Inhalte entsprechend optimieren.

Die Filterung über das Statistik-Tool erfolgt nach folgenden Attributen:

### **1. Zeitintervall:**

Start- & Enddatum

- **2. Filter:**
- Alle Loginvorgänge
	- Eindeutige Besucher pro Tag

### **3. Auswertungen:**

- Logins pro Tag
- Berufsgruppen
- Fachgebiete (Ärzte)
- Tätigkeitsbereiche (Ärzte)
- Tätigkeitsbereiche (Apotheker)
- Studienfächer (Studenten)
- Geschlecht
- Herkunftsländer
- PLZ (nur in DE)
- Alter
- Loginhäufigkeit pro User

Die Statistikauswertung der Logins kann wie folgt durchgeführt werden:

- 1. Für alle Logins innerhalb Ihres Firmenaccounts
	- Für alle Logins innerhalb eines Ordners
	- 3. Für lediglich einen einzelnen Login

**Hinweis:** Eine Mehrfachauswahl mehrerer einzelner Logins oder unterschiedlicher Ordner ist hier möglich.

![](_page_32_Picture_26.jpeg)

![](_page_32_Picture_27.jpeg)

![](_page_33_Figure_0.jpeg)

![](_page_33_Picture_1.jpeg)

34

主

![](_page_34_Figure_0.jpeg)

![](_page_34_Picture_1.jpeg)

<span id="page-35-0"></span>![](_page_35_Picture_0.jpeg)

Der DocCheck Login kann auch in mobilen Applikationen unter iOS oder Android zur Authentifizierung der Berufszugehörigkeit eingesetzt werden. Zur Einbindung des DocCheck Login benötigen Sie das Mobile Login Framework.

Details dazu finden Sie unter: https://github.com/antwerpes?q=dc\_

![](_page_35_Picture_3.jpeg)

**Die Suchmaschine für Login-geschützte Inhalte**

Wo andere Suchmaschinen vor dem HWG kapitulieren, legt DocCheck Search erst richtig los: Die erste Suchmaschine für medizinische Fachkreise führt Ihre Zielgruppe sicher zu Ihren geschützten Produktinformationen!

Detaillierte Informationen finden Sie unter <https://more.doccheck.com/de/industry/search/>

![](_page_35_Picture_7.jpeg)

<span id="page-36-0"></span>![](_page_36_Picture_0.jpeg)

## **9 Ihre Ansprechpartner**

![](_page_36_Picture_2.jpeg)

**Lara Wild** Product Manager

> +49 221 92053-595 industry@doccheck.com

![](_page_36_Picture_5.jpeg)

## **Despina Balis**

Junior Account Manager

![](_page_36_Picture_8.jpeg)

<span id="page-37-0"></span>![](_page_37_Picture_0.jpeg)

## **10.1 DocCheck-Login-Codebeispiele**

### **10.1.1 Standard**

```
IFRAME:
https://login.doccheck.com/code/de/xl_red/000000
```
Target URL (example, defined by client): https://www.yourserver.com/?login=ok

### Landing page:

```
if ($_GET['login'] == 'ok') {
        $_SESSION['is_logged_in'] = 'yes';
} else {
        Header('Location: logitn.php');
        exit();
}
```

```
On any other page except login.php:
if ($_SESSION['is_logged_in'] != 'yes') {
        Header('Location: login.php');
        exit();
}
```
**10.1.2 Routing**

IFRAME: as in standard

Target URL (example, defined by client): https://www.yourserver.com/?...&profession=physician

Landing page: Header('Location: ' . \$\_GET['profession'] . '.php'); exit();

if (\$\_GET['login'] == 'ok') { \$\_SESSION['is\_logged\_in'] = 'yes'; } else { Header('Location: logitn.php'); exit(); }

![](_page_37_Picture_14.jpeg)

### <span id="page-38-0"></span>**10.1.3 Transfer**

IFRAME: as in standard

Return URL: https://www.yourserver.com/?...&dc\_profession\_id=1

### Landing page:

```
if (\$_GET['dc\_profession_id'] == 1) {
       Header('Location: physicians.php');
        exit();
} else if ($_GET['dc_profession_id'] == 2 {
        Header('Location: pharmacists.php');
        exit();
}
```
https://www.yourserver.com/ ?...&dc\_profession\_id=1

### **10.1.4 Unique Key**

IFRAME: as in standard

Return URL: https://www.yourserver.com/?...&uniquekey=abcde

Landing page: \$strUserId = \$\_GET['uniquekey']; \$\_SESSION['dc\_user\_id'] = \$strUserId;

### **10.1.5 Parameter**

IFRAME: https://login.doccheck.com/code/de/xl\_red/000000/a=b/c=d/e=foo{slash}bar

or form: <input type="hidden" name="a" value="b"> <input type="hidden" name="c" value="d"> <input type="hidden" name="e" value="foo/bar">

Return URL: https://www.yourserver.com/?...&a=b&c=d&e=foo/bar

Landing page:  $\$a = \$_GET['a'];$  $\text{Sc} = \text{S}_{\text{G}} \text{E} \text{T}$ ['c'];  $$e = $CET['e']$ ; echo \$e; // yields "foo/bar"

![](_page_38_Picture_15.jpeg)